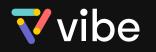

# Vibe Smartboard Pro 75" vs Vibe Smartboard 55"

Thank you for purchasing Vibe Smartboard Pro 75". We know you're going to **LOVE** it! To get started quickly with your new device and see how it differs from Vibe Smartboard 55", please review the information below.

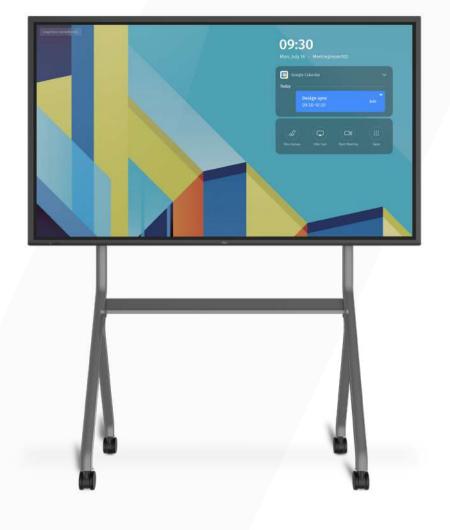

Vibe Smartboard Pro 75"

# 

Vibe Smartboard 55"

Vibe Smartboard 55"

# Installation

# Vibe Smartboard Pro 75"

Installing The Internal PC (0PS) To install the internal PC, please refer to page 16 of <u>the user</u> <u>manual</u>.

CAUTION: Inserting or removing the internal PC must be done when the screen is powered off.

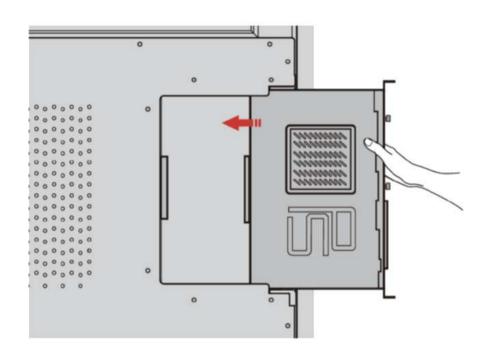

All-in-one solution for Vibe Smartboard 55″. You do not need to install the internal PC by yourself.

Installing The Stand To install the portable stand for Vibe Smartboard Pro 75", please refer to <u>the assembly instructions</u>.

To install the portable stand for Vibe Smartboard 55", please refer to the assembly instruction.

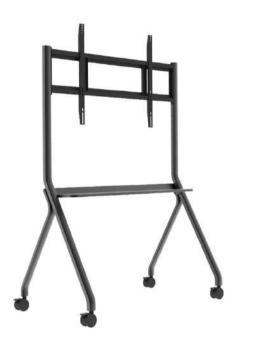

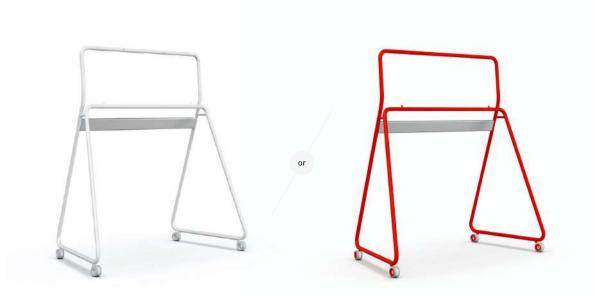

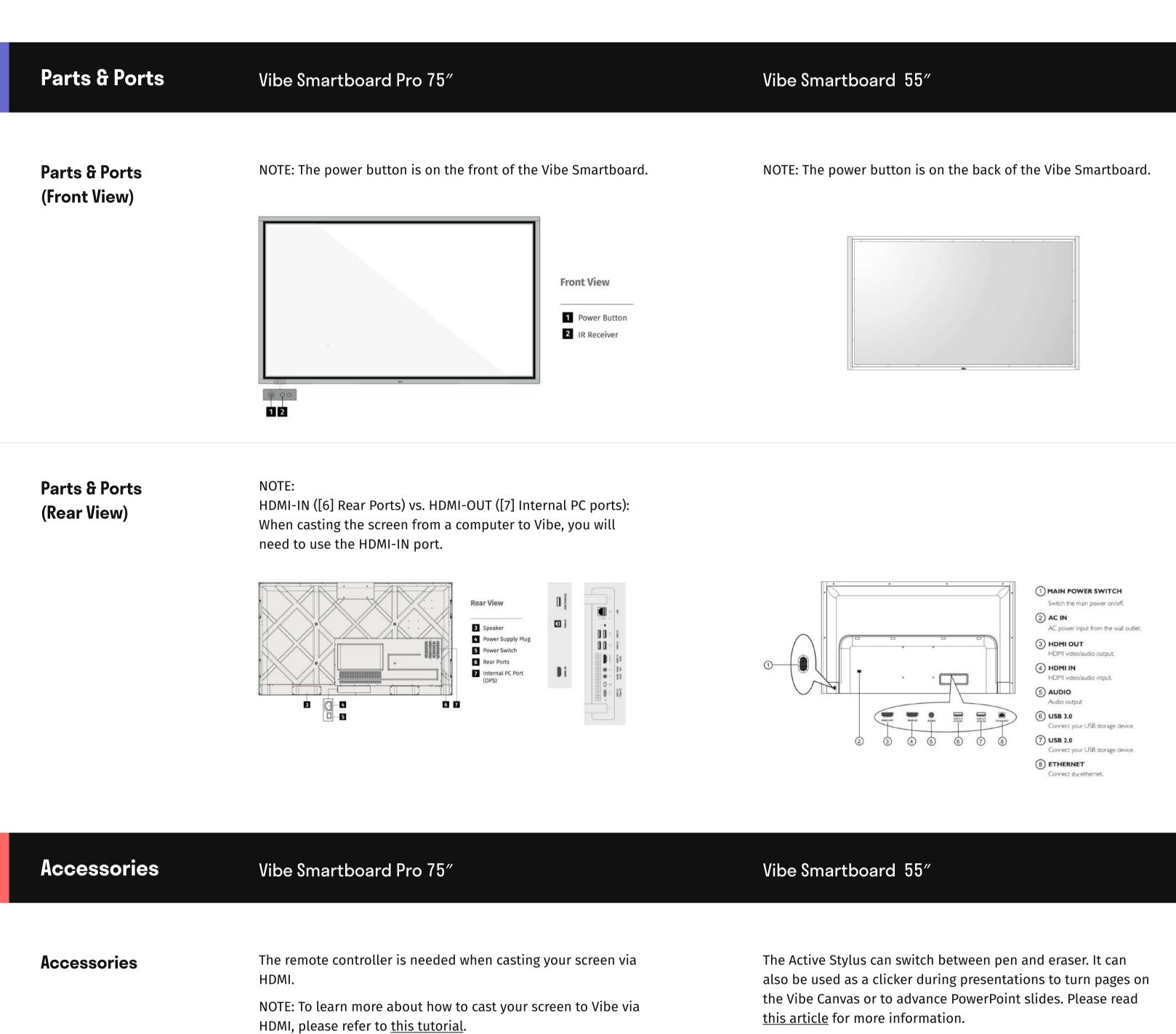

٥

O Power On/Standby

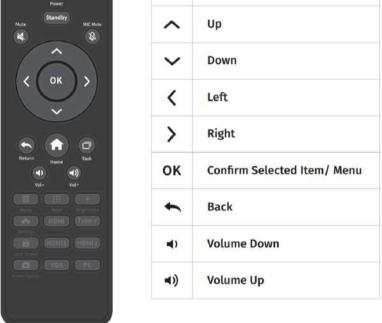

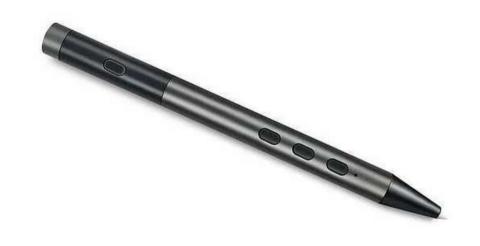

Recommended Camera Setup For Video Conferences Plug in a web camera to the Vibe board and attach it to the top of the screen.

- Host conferences from your computer or laptop.
- Attach a webcam to your computer with a USB.
- Join video conferences from the app on your Vibe board as
- a participant, and share your Vibe screen with others in meetings.

Watch <u>this tutorial video</u> to learn more about Camera Setup for Vibe Smartboard 55″.

# **Software Features**

Vibe Smartboard Pro 75"

## Multi-User Profile

The Vibe Smartboard Pro 75" supports multi-user profiles, so when you log in you have access to your unique sets of language preferences, themes, downloaded apps, files, and settings.

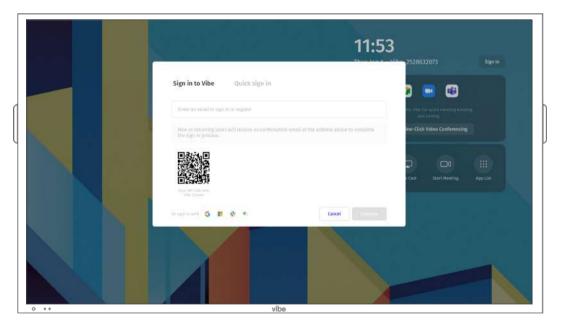

You can sign into your Vibe Canvas account on Vibe Smartboard 55″.

Vibe Smartboard 55"

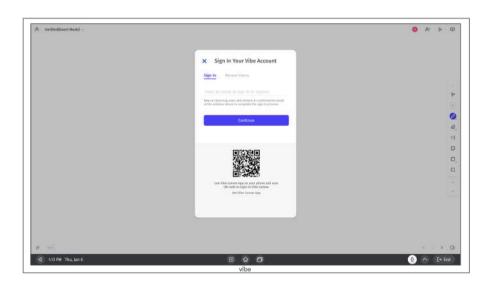

Launch Bar

To learn more about the launch bar for Vibe Smartboard Pro 75", please refer to <u>this article</u>.

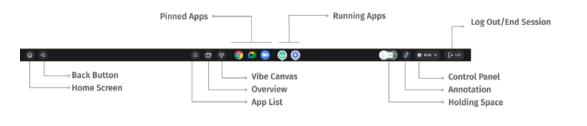

To learn more about the launch bar for Vibe Smartboard 55", please read <u>this article</u>.

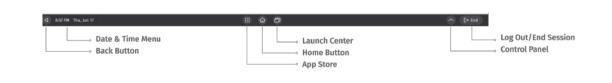

#### **App Store**

- Vibe app store
- Online version of apps (You can <u>create shortcuts for them</u>)
- Web Store: Chromium browser -> web store -> Installing an App
- Vibe app store (Read <u>this article</u> to learn how to download applications on Vibe Smartboard 55").
- Google Play store (You can refer to <u>this tutorial</u> to set up Google Workspace on Vibe Smartboard 55").

**Split Screen** 

To learn how to split your screen, please refer to <u>this tutorial video</u>. (Feature under-development: automatically launching split screen To learn how to split your screen, please refer to this <u>tutorial video</u>. Open two or more windows or apps on Vibe, and you will automatically enter the split screen mode .

when running two or more apps at once to facilitate multitasking)

| Screencast | <ul> <li>Wireless:</li> <li>Mac/iOS: AirPlay</li> <li>Windows: <u>QuickShare</u></li> <li>Chrome, Edge or Firefox<br/>browser: vibe.run</li> </ul>                                         | HDMI:<br>For HDMI-IN, 4K@30 Hz is supported.<br>The remote controller is needed when<br>casting a screen via HDMI.<br>HDMI annotation is in development.<br>To learn more, please refer to <u>this tutorial</u> . | <ul> <li>Wireless:</li> <li>Mac/iOS: AirPlay</li> <li>Windows: <u>EShare</u></li> <li>Android: <u>Eshare</u>, Chromecast</li> <li>Chrome, Edge or Firefox<br/>browser: vibe.run</li> </ul>   | <b>HDMI:</b><br>For HDMI-IN, 1080P@60 Hz is<br>supported.<br>To learn how to use HDMI on Vibe<br>Smartboard 55",<br>please refer to <u>this article</u> . |
|------------|----------------------------------------------------------------------------------------------------|----------------------------------------------------------------------------------------------------|----------------------------------------------------------------------------------------------------|----------------------------------------------------------------------------------------------------|
|            | Read <u>this article</u> to learn more about Screencast on Vibe<br>Smartboard Pro 75″ .                                                                                                    |                                                                                                    | Read <u>this article</u> to learn more about Screencast on Vibe<br>Smartboard 55″.                                                                                                    |                                                                                                    |
| Annotation | You can <u>use annotation</u> when using 3rd party apps or<br>wirelessly screencasting your device to Vibe.<br>Your saved annotations will be kept in Holding Space<br>-> Screen Captures. |                                                                                                    | You can <u>use annotation</u> when using 3rd party apps or<br>screencasting your device to Vibe.<br>Your saved annotations will be automatically pasted in your<br>current Vibe Canvas page. |                                                                                                    |

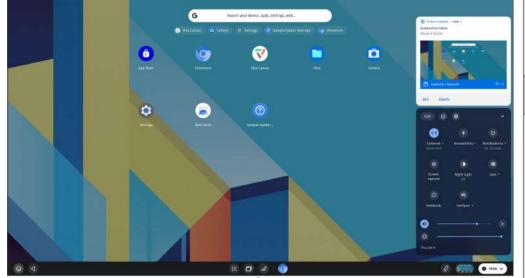

# **Screen Capture**

With the Built-in Screen Recorder, you can easily take a screenshot or record your screen.

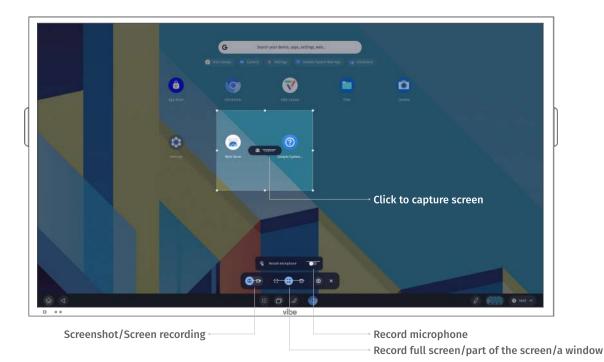

You can capture your screen by using the third-party app XRecorder, which can be downloaded in the Vibe app store.

II & O

×±

NOTE: If you need higher quality resolution, another option is to use an HDMI capture card + HDMI cable. Learn more <u>here</u>.

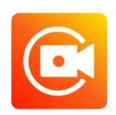

# Resources

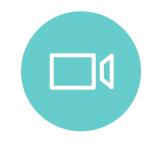

#### **Video Tutorials**

Step by step walkthroughs of the newest features and customer favorites. <u>Vibe Pro 75</u>"  $\rightarrow$  <u>Vibe 55</u>"  $\rightarrow$ 

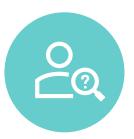

# Help Center

See guides on popular features and search for answers to your questions. <u>Vibe Pro 75</u>"  $\rightarrow$  <u>Vibe 55</u>"  $\rightarrow$ 

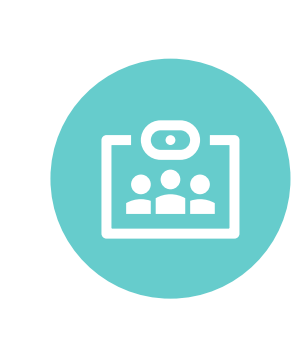

### **Onboarding**

Join the free onboarding webinar that covers the basic tips and tricks! <u>Vibe Pro 75</u>"  $\rightarrow$  <u>Vibe 55</u>"  $\rightarrow$